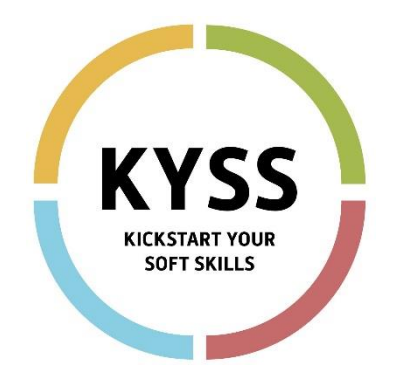

# **Kickstart Your Soft Skills**

# Handleiding voor het gebruik van het KYSSinstrument in het Goleweb-systeem

**Peter David, AP Hogeschool Antwerpen Amber Hoefkens, AP Hogeschool Antwerpen**

Doelgroep: de verantwoordelijken van een (hoge)school of organisatie die gebruik willen maken van het Goleweb-systeem om de KYSS-vragenlijst af te nemen bij studenten, cursisten, werkzoekenden of werknemers. **Versie 2023\_04\_06**

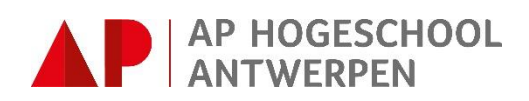

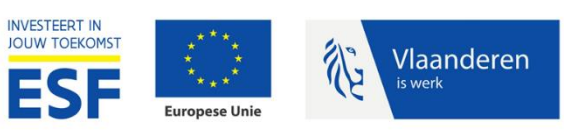

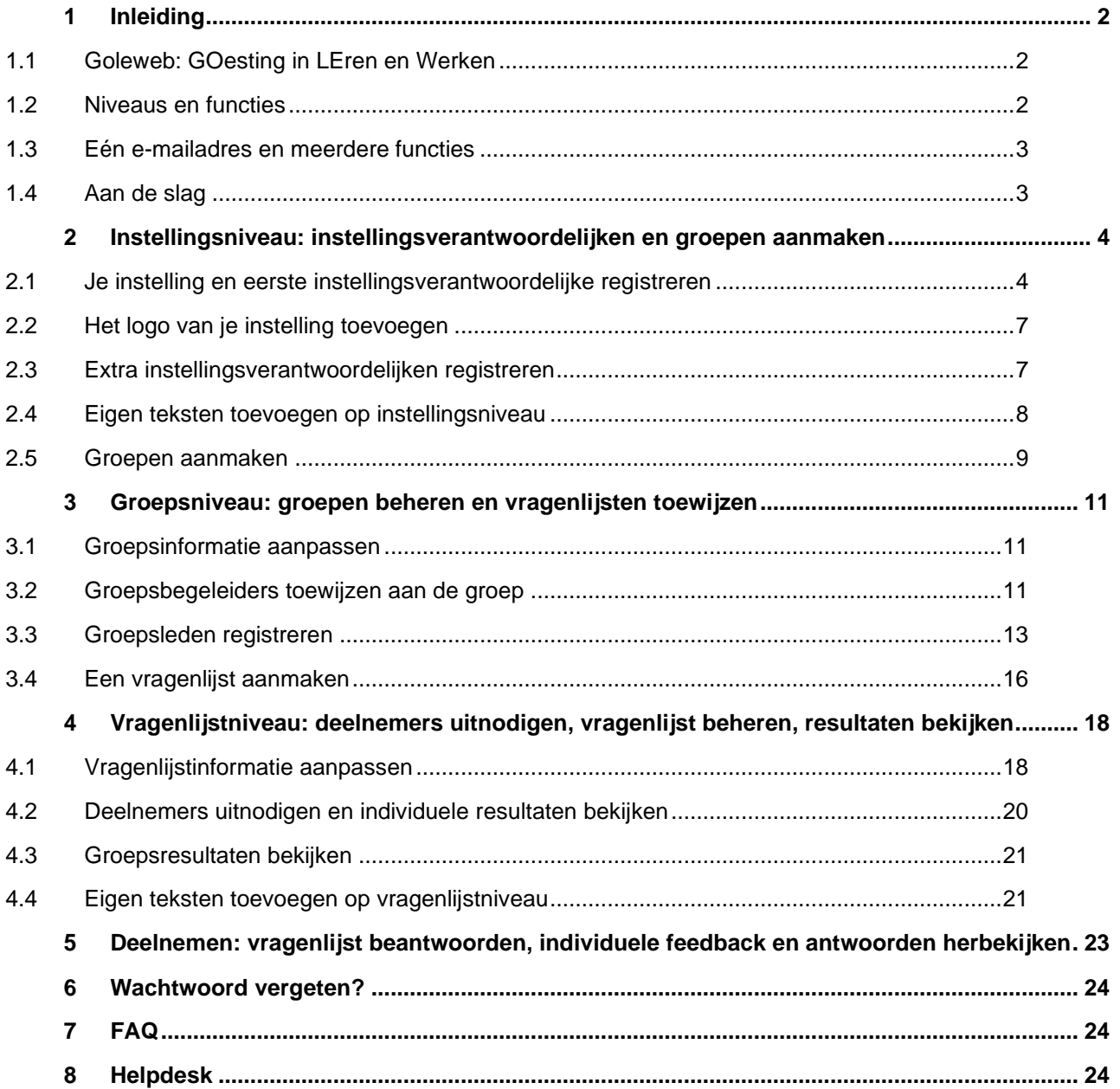

# <span id="page-2-0"></span>**1 Inleiding**

### <span id="page-2-1"></span>**1.1 Goleweb: GOesting in LEren en Werken**

De KYSS-vragenlijst wordt **afgenomen op het Goleweb-systeem**: het **web** voor **Go**esting in **le**ren en **we**rken. Het webgebaseerde systeem laat toe om verschillende vragenlijsten af te nemen met onmiddellijke feedback voor deelnemers en de verantwoordelijke begeleiders.

De KYSS-test bieden we aan in (hoge)school- of instellingsverband. Verantwoordelijken van (hoge)scholen of instellingen maken een account aan op<https://kickstart.goleweb.be/user/register/institution>

In de volgende hoofdstukken leggen we stap voor stap uit hoe de processen in het Goleweb-systeem verlopen. We maken je wegwijs van de registratie en het aanmaken van een eigen account voor de school of instelling, tot het bekijken van zowel het individuele als het groepsfeedbackrapport.

### <span id="page-2-2"></span>**1.2 Niveaus en functies**

In het digitale systeem zijn er 3 niveaus te herkennen. Elk niveau sluit aan bij één functie. Elk niveau heeft zijn kleur en zijn eigen tabbladen die we niveau per niveau gaan bespreken.

**1) Instellingsniveau**: dit wordt beheerd door de instellingsverantwoordelijken. In het digitaal systeem gebruiken we de **rode kleur** voor dit niveau.

**Wie zijn de personen met de functie van instellingsverantwoordelijken** in de praktijk veelal: directie, systeembeheerder, coördinator, leerloopbaanbegeleider, opleidingshoofd, (studie)trajectbegeleider, leer(lingen)begeleider, (studenten)begeleider, arbeidsconsulent.

### **Wat kan een instellingsverantwoordelijke doen in het systeem?**

Een instellingsverantwoordelijke staat in voor het aanmaken van de instelling. Hij kan na het aanmaken van de instelling ook andere instellingsverantwoordelijken toevoegen. Alle instellingsverantwoordelijken kunnen instaan voor het gebruik en het beheer van het Goleweb-systeem in de hele instelling:

- Het logo van de instelling invoeren en de instellingsinformatie beheren
- Groepen aanmaken en beheren, alsook groepsbegeleiders toewijzen
- Vragenlijsten aanmaken en beheren
- De instellingsverantwoordelijken hebben inzage in alle resultaten van de instelling.

**2) Groepsniveau**: dit wordt beheerd door de groepsbegeleiders en/of de instellingsverantwoordelijken. Op dit blauwe niveau gaat het steeds om één groep (opleiding, klas …) waarbij meerdere en diverse vragenlijsten kunnen aangemaakt worden. Op dit niveau kan men groepsleden individueel of in groep toevoegen aan een groep. Hier spreken we van **groepsleden**: groepsleden zijn personen die zich **registreren** in het Goleweb-systeem. Dit niveau is steeds in **het blauw** in het digitale systeem.

**Wie zijn de personen met de functie van groepsbegeleider** in de praktijk veelal: lector, (studie)trajectbegeleider, (studenten)begeleider, coach, opleidingshoofd.

### **Wat kan een groepsbegeleider doen in het systeem?**

De groepsbegeleiders worden door de instellingsverantwoordelijken toegewezen aan groepen: zij hebben binnen de hen toegewezen groep(en) evenveel rechten/mogelijkheden als een instellingsverantwoordelijke.

- De eigen groep beheren, alsook extra groepsbegeleiders toewijzen
- Vragenlijsten aanmaken en beheren voor de eigen groep
- Groepsbegeleiders hebben inzage in de individuele en groepsfeedbackrapporten van de eigen groep

**3) Vragenlijstniveau**: dit wordt beheerd door de groepsbegeleiders en/of de instellingsverantwoordelijken. Het gaat om één vragenlijst van een groep. Op dit niveau is zowel het individueel feedbackrapport van elke deelnemer alsook het groepsfeedbackrapport terug te vinden. Op dit niveau spreken we van **deelnemers**: deze personen gaan deelnemen of namen deel aan één vragenlijst. Individuele deelnemers die zich wel al registreerden kan men hier ook handmatig en individueel extra uitnodigen voor deze specifieke vragenlijst naast de automatische mailing bij de startdatum en de herinneringsdatum. De **grijze kleur** is de kleur van het niveau van de vragenlijst in het digitaal systeem.

**Wie zijn de personen met de functie van deelnemer** in de praktijk veelal: studenten, cursisten, werkzoekenden en werknemers die zicht willen krijgen op hun soft skills. Het kunnen ook lesgevers, trajectbegeleiders, coaches, enz. zijn die willen kennismaken met de vragenlijst.

### **Wat kan een deelnemer doen in het systeem?**

De deelnemers registreren zich bij een eerste deelname en beantwoorden dan de online vragenlijst. Hierna ontvangen ze meteen een individueel feedbackrapport.

### <span id="page-3-0"></span>**1.3 Eén e-mailadres en meerdere functies**

Het Goleweb-systeem koppelt e-mailadressen aan functies. **Eén e-mailadres kan meerdere functies bevatten.** Je kan dus met één e-mailadres én de functie van deelnemer én de functie van groepsbegeleider én de functie van instellingsverantwoordelijke bekleden. Je kan ook met één e-mailadres meerdere functies bekleden binnen meerdere instellingen. Wat echter niet kan: binnen één vragenlijst 2 keer een deelnemer zijn.

Wanneer je eerder een functie vervulde binnen Goleweb (bv. instellingsverantwoordelijke) en je wil een nieuwe functie (bv. deelnemer), zal het systeem je e-mailadres herkennen. Het zal je eerder aangemaakte gebruikersnaam vermelden en vragen je wachtwoord terug in te voeren. Bij het inloggen krijg je steeds een overzicht van alle functies die je vervult.

### <span id="page-3-1"></span>**1.4 Aan de slag**

In de volgende hoofdstukken leggen we stap voor stap uit hoe de **processen in het Goleweb-systeem** verlopen: van de registratie van instellingen en deelnemers tot het bekijken van zowel het individuele als het groepsfeedbackrapport.

## <span id="page-4-0"></span>**2 Instellingsniveau: instellingsverantwoordelijken en groepen aanmaken**

### <span id="page-4-1"></span>**2.1 Je instelling en eerste instellingsverantwoordelijke registreren**

*Is jouw instelling reeds geregistreerd in het Goleweb-systeem? Dan hoef je je instelling niet opnieuw te registreren en kan je KYSS afnemen binnen je bestaande digitale instelling. Je kan meteen overgaan naar hoofdstuk 4 over het vragenlijstniveau.*

Registreer je instelling via<https://kickstart.goleweb.be/user/register/institution>

Je zal dan gevraagd worden om een aantal gegevens in te vullen:

### **1) Instellingsgegevens**

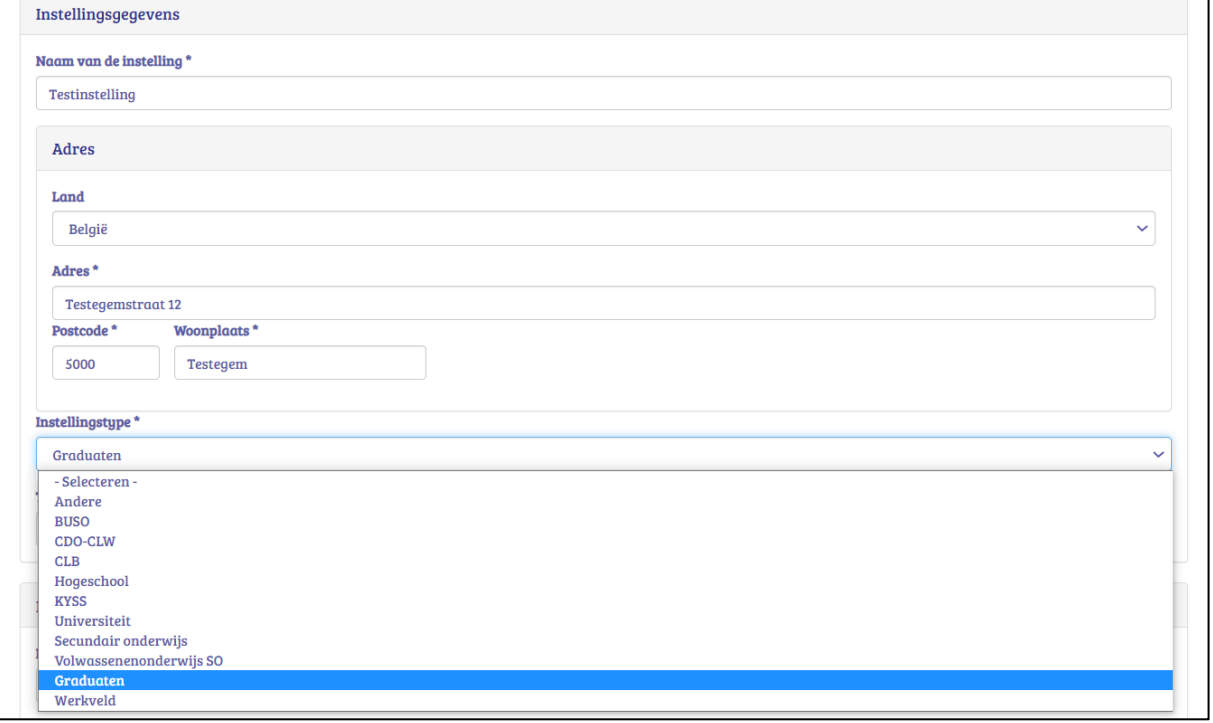

- Naam van de instelling: deze naam zal o.a. verschijnen op het individueel feedbackrapport en op het groepsfeedbackrapport.
- Instellingstype: afhankelijk van het instellingstype dat je kiest zullen bepaalde vragenlijsten beschikbaar zijn:
	- o Universiteit of hogeschool:
		- KYSS
		- LeMo hoger onderwijs in tegenwoordige tijd of verleden tijd
	- o Graduaten:
		- Kickstart (tot 01.07.21)
		- **KYSS**
		- LeMo hoger onderwijs in tegenwoordige tijd of verleden tijd
	- o Werkveld:
		- Kickstart werkveld (tot 01.07.21)
		- KYSS

### **2) Instellingsverantwoordelijke**

Hier geef je best degene op die het feitelijke beheer gaat doen (bv. de coördinator op de werkplek, de opleidingscoördinator, de stage- of studie(traject)begeleider of een aansprakelijke persoon).

Na het aanmaken van deze instellingsverantwoordelijke maak je best meteen nog een andere instellingsverantwoordelijke aan omdat je als instelling akkoord moet gaan met de gebruiksvoorwaarden (zie 2.3). Je geeft hier dan ook best een directielid, systeembeheerder, (opleidings)coördinator, trajectbegeleider,… in.

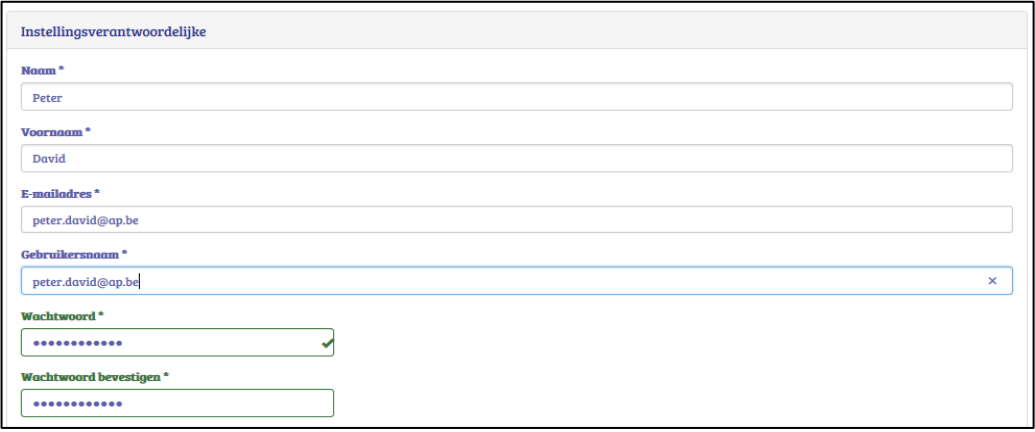

### **3) Facturatie gegevens**

Daarna dien je nog de facturatiegegevens aan te vullen. Als contactpersoon vul je de financieel verantwoordelijke of financieel contactpersoon van je instelling in.

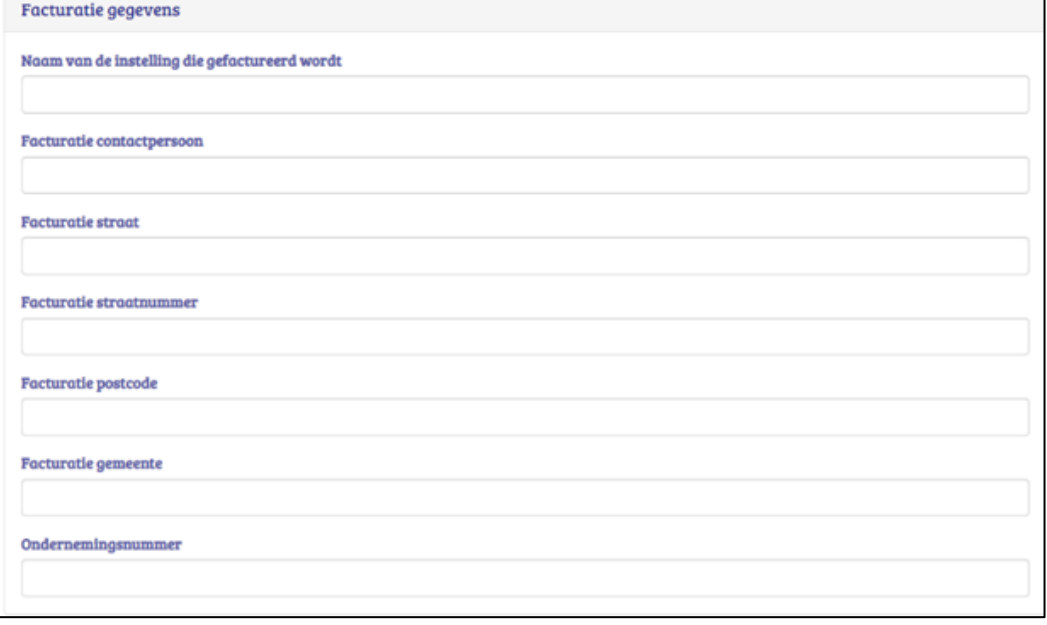

Onderaan de pagina vink je het hokje aan waarmee je in naam van je instelling akkoord gaat met de gebruiksvoorwaarden en de kostprijs. Wanneer je klikt op 'de gebruiksvoorwaarden' lees je meer over wat deze precies inhouden.

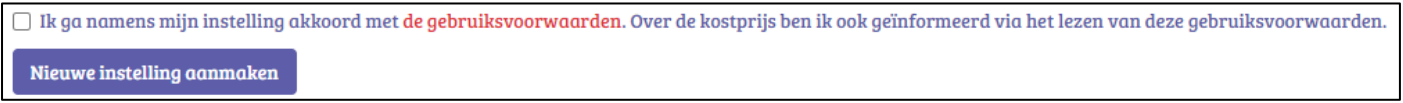

Tot slot klik je op 'Nieuwe instelling aanmaken'. Je krijgt nu de pagina 'Mijn overzicht' te zien en de geregistreerde instellingsverantwoordelijke zal de volgende mail krijgen:

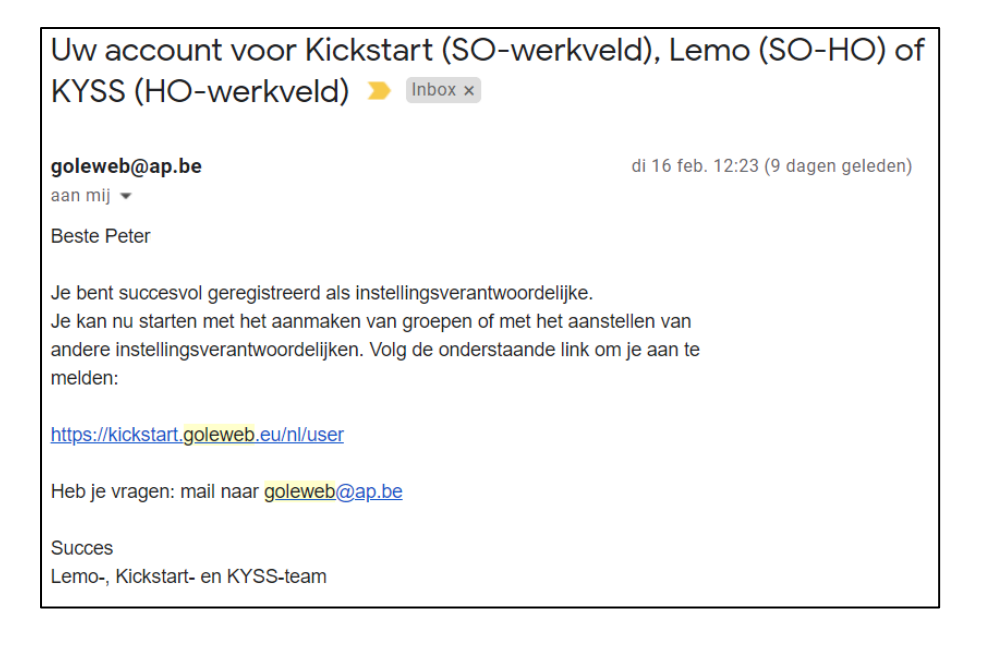

Indien je al geregistreerd stond in het systeem (bv. als deelnemer van een andere instelling) krijg je de volgende melding:

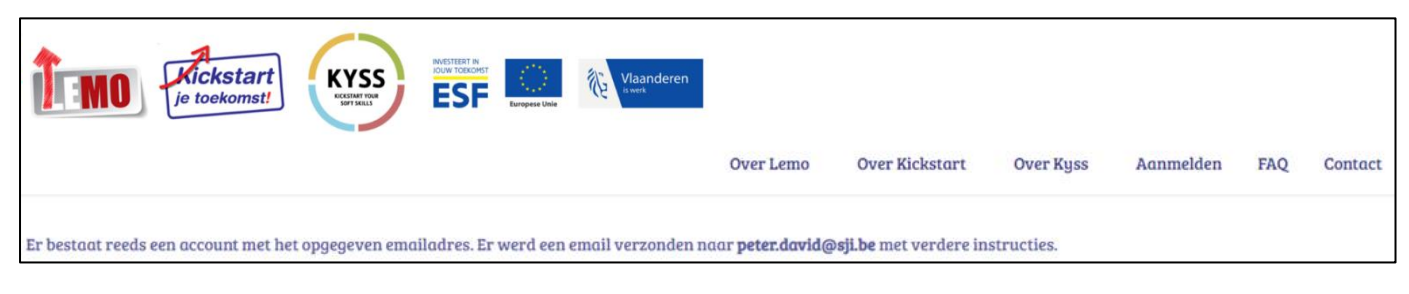

In de mail die je vervolgens ontvangt, kan je jouw gebruikersnaam terugvinden en een link om je huidige deelname te koppelen aan je vorige deelname(s). In 'Mijn overzicht' zal je dan jouw instellingen, groepen en vragenlijsten van jouw huidige en vorige deelnames terugvinden.

Je kan vanaf nu ook altijd rechtstreeks inloggen via <https://kickstart.goleweb.be/user> waar je je gebruikersnaam en wachtwoord invult of via [https://kickstart.goleweb.be](https://kickstart.goleweb.be/) waar je rechtsboven kiest voor 'Aanmelden'.

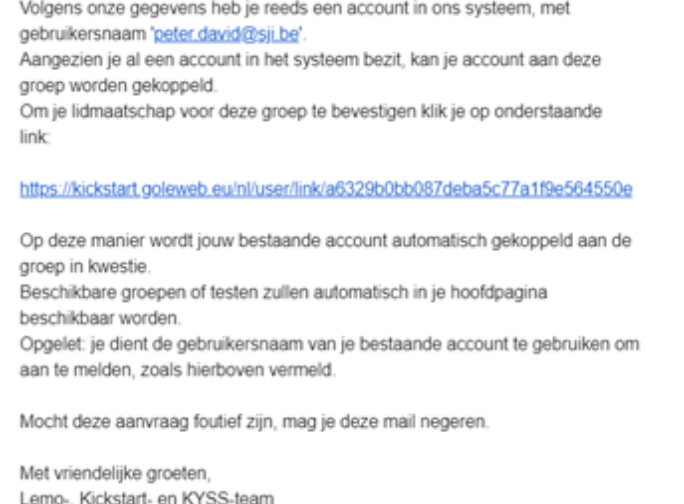

Na het aanmaken van de instelling verschijnt je instelling op de pagina 'Mijn overzicht' onder 'Instellingen'. Wanneer je op een instelling klikt ga je naar het niveau waar je de gegevens van de instelling kan bewerken (zie 2.2).

### <span id="page-7-0"></span>**2.2 Het logo van je instelling toevoegen**

Als instellingsverantwoordelijke kan je het logo van je instelling opladen (en veranderen). Dit logo zal linksboven verschijnen in het individueel en het groepsfeedbackrapport.

Klik hiervoor op het tabblad 'Instellingsinformatie'. Onderaan bij 'Logo' klik

je op 'Bestand kiezen', selecteer je het logo en klik je op 'Opslaan'.

Het logo moet aan de volgende voorwaarden voldoe

- JPG, PNG of GIF bestand
- Maximaal 600 x 600 pixels
- Maximaal 72 dpi

Als er veel geleidelijke kleurovergangen zijn in het logo kies je best JPG. Zijn het krachtige kleurovergangen dan kies je best PNG of GIF.

### <span id="page-7-1"></span>**2.3 Extra instellingsverantwoordelijken registreren**

De eerste geregistreerde instellingsverantwoordelijke kan extra instellingsverantwoordelijken toevoegen. Elke instellingsverantwoordelijke heeft dezelfde beheer- en inzagemogelijkheden:

- Het logo van de instelling opladen
- Groepen aanmaken
- Groepsbegeleiders aanstellen
- Vragenlijsten beheren
- De individuele en de groepsfeedbackrapporten inkijken
- Teksten toevoegen in de uitnodigingsmail en (de mail met) het individueel feedbackrapport

### Voor het aanmaken van

instellingsverantwoordelijken ga je naar het tabblad 'Instellingsverantwoordelijken' en klik je op 'Genereer toegangscodes'. Kies het aantal instellingsverantwoordelijken dat je wil toevoegen.

Wanneer je klikt op 'Genereer toegangscodes' verschijnt er onder 'Beheer toegangscodes' een evenredig aantal liinties.

Hier vul je voornaam, naam, e-mailadres en identificatie in. Vink vervolgens je hokjes vooraan de lijntjes aan en klik op 'Wijzigingen opslaan'. Als je hierna klikt op 'Mail naar selectie' zullen de betreffende personen een uitnodigingsmail krijgen om zich te registreren.

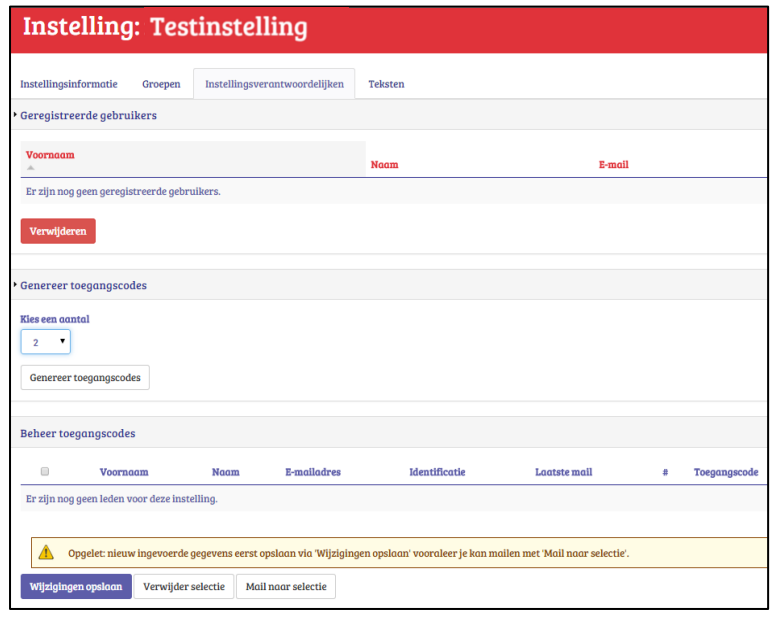

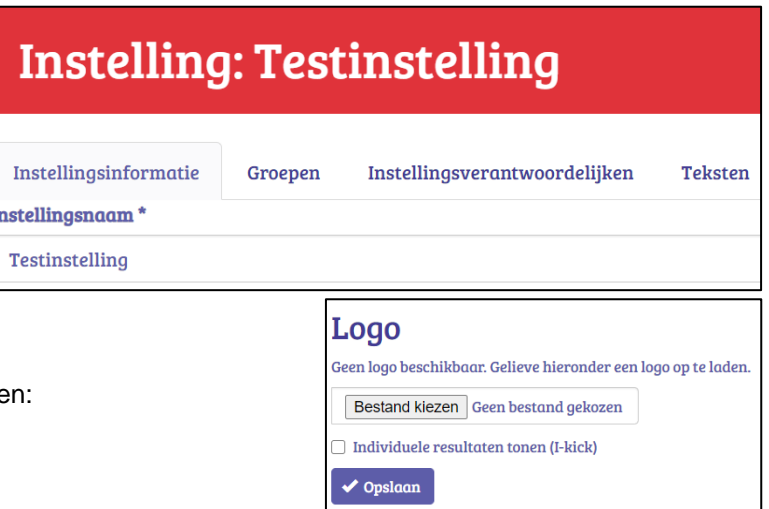

### <span id="page-8-0"></span>**2.4 Eigen teksten toevoegen op instellingsniveau**

Je hebt als instelling de mogelijkheid om eigen tekstjes toe te voegen op drie plaatsen:

- Uitnodigingsmail vragenlijst (instelling): dit tekstje leest de deelnemer in de e-mail die hij/zij ontvangt om deel te nemen aan de vragenlijst.
- Introductie individuele feedback (instelling): dit tekstje zal de deelnemer lezen bij de inleiding op het individueel feedbackrapport. Dit mag maximaal 400 tekens bevatten inclusief spaties.
- E-mail met individuele feedback (instelling): dit tekstje zal de deelnemer lezen in de mail die hij/zij ontvangt met het individueel feedbackrapport in bijlage, na het beantwoorden van de vragenlijst.

De teksten die op instellingsniveau worden ingevoerd gelden voor alle groepen en alle vragenlijsten die in deze instelling worden aangemaakt. Op vragenlijstniveau kan je teksten specifiek voor een bepaalde vragenlijst aanmaken (zie 4.4).

De tekstjes die je toevoegt worden voorafgegaan door een standaardtekst. Deze standaardtekst wijzigt naargelang de vragenlijst die je verderop koppelt aan een groep. Omdat zowel de KYSS- als de LeMovragenlijst beschikbaar zijn, is de standaardtekst op instellingsniveau niet zichtbaar. Pas op het moment dat je een vragenlijst kiest (vragenlijstniveau) zijn de standaardteksten te zien.

Om eigen teksten toe te voegen, klik je op het tabblad 'Teksten'.

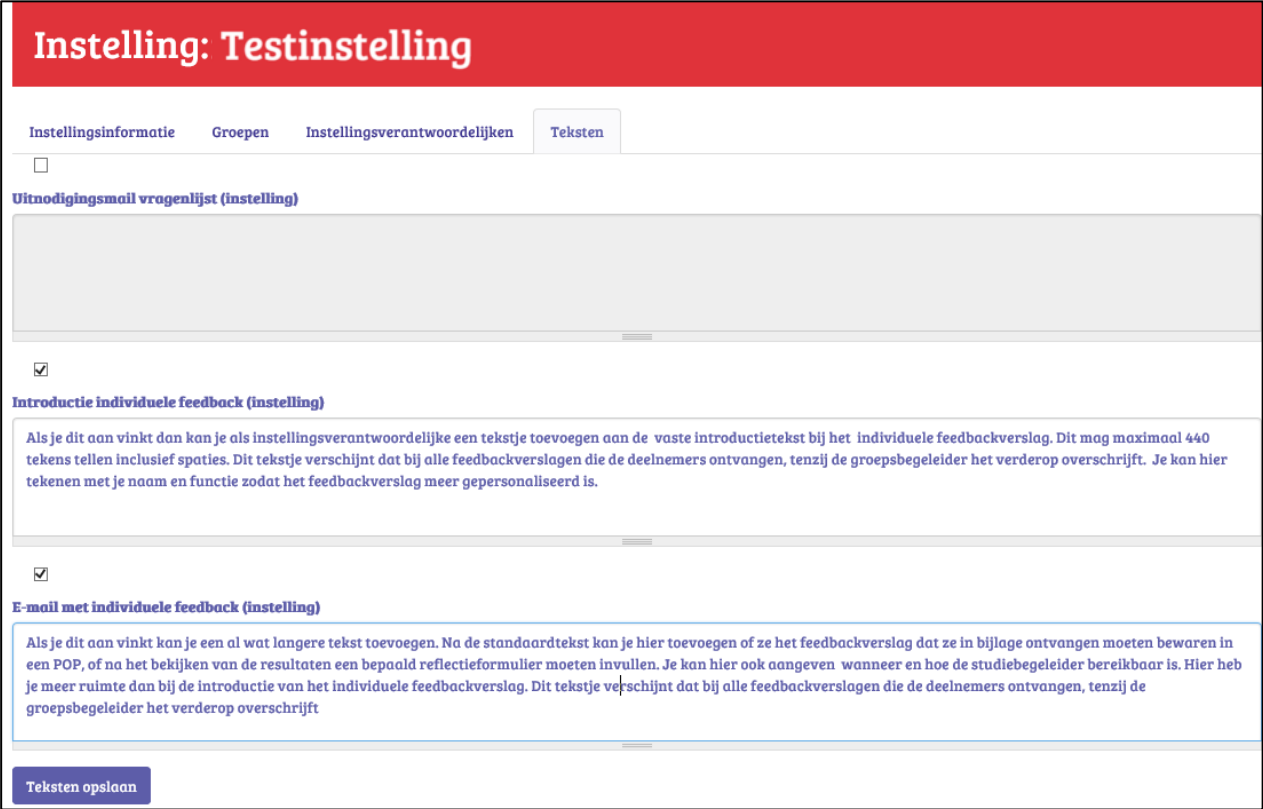

Hieronder kan je de vaste teksten van KYSS lezen. Wanneer je een eigen tekst wil toevoegen vink je het veld onder de vaste tekst aan en krijg je de mogelijkheid om tekst in te geven.

### Uitnodigingsmail vragenlijst (instelling):

#### Beste [user:field\_first\_name]

Wil jij je nog extra voorbereiden op je toekomstige job? Dan is het aan te raden om je, naast hard skills, ook te focussen op soft skills. Dit soort universele skills (bv. communiceren en samenwerken) helpt je om je te kunnen aanpassen aan de steeds veranderende arbeidsmarkt van vandaag

Via de Kickstart Your Soft Skills-vragenlijst kan je nagaan welke soft skills jouw sterktes zijn en aan welke je nog kan werken. Het duurt ongeveer 15 minuten en je ontvangt meteen per mail een rapport met feedback en tips op maat om je soft skills verder te versterken. De vragenlijst is volledig vrijwillig in te vullen en met respect voor jouw privacy opgesteld.

Klik op onderstaande link om deel te nemen en log in met je gebruikersnaam ([user:name]) en wachtwoord: [site:login-url]

Wachtwoord kwiit? Meld je via onderstaande link aan en kies een nieuw wachtwoord: [user:one-time-login-url]

Veel succes! **Het KYSS-team** 

### Introductie individuele feedback (instelling):

Onlangs heb je de KYSS-vragenlijst ingevuld. Op basis van je antwoorden krijg je in dit rapport een beeld over hoe je jezelf inschat op basis van een aantal soft skills die belangrijk zijn op de arbeidsmarkt van de 21e eeuw. Ontdek wat jouw sterktes zijn en aan welke je nog kan werken.

Je zal zien dat op de pagina 'Jouw resultaten' 16 soft skills vermeld staan. Jouw verantwoordelijke selecteerde op voorhand welke skills bevraagd worden in de vragenlijst. Indien hij/zij niet alle 16 skills selecteerde, zullen er geen resultaten verschijnen voor deze skills.

### • E-mail met individuele feedback (instelling):

#### Beste Juser:field first namel

Je vulde de Kickstart Your Soft Skills-vragenlijst in. Op basis van jouw antwoorden krijg je nu informatie over jouw soft skills. In bijlage vind je jouw feedbackrapport. Hou in je achterhoofd dat het om een zelfbeoordeling en een momentopname gaat.

Bij vragen of opmerkingen kan je terecht bij je lesgever/coach/begeleider. Heb je nog vragen of opmerkingen kan je mailen naar goleweb@ap.be.

Met vriendelijke groeten, **Het KYSS-team** 

### <span id="page-9-0"></span>**2.5 Groepen aanmaken**

Als instellingsverantwoordelijke kan je groepen aanmaken. Klik hiervoor op het tabblad 'Groepen' en vervolgens op '+ Nieuwe groep'.

# **Instelling: Testinstelling**

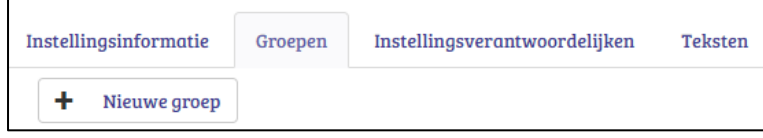

Vul de 'Naam' van de groep in. Voor

onderwijsinstellingen is het handig om het jaar van afname en de naam van de opleiding te gebruiken (bv. 2020\_2021 Verpleegkunde).

Bij 'Opleidingstype' kunnen onderwijsinstellingen het type, de opleiding en het jaar ingeven. Indien je als onderwijsinstelling bij 'Opleidingstype' 'Begeleiders' of

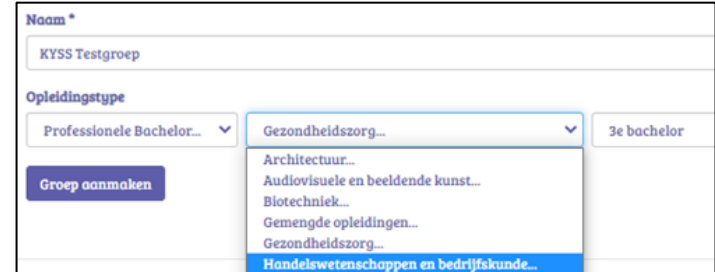

'Andere' selecteert, verschijnen hier geen verdere keuzemogelijkheden.

Organisaties uit het werkveld kunnen bij 'Opleidingstype' enkel 'Andere' aanvinken.

Klik vervolgens op 'Groep aanmaken'. Je wordt nu geleid naar het groepsniveau en krijgt de tabbladen voor jouw groep te zien. Zie het volgende hoofdstuk voor informatie over het groepsniveau.

Doorheen de jaren kan jouw lijst van groepen erg lang worden. Daarom kan je groepen verbergen en verplaatsen naar 'Inactieve groepen'.

Groepen die geen openstaande vragenlijsten meer hebben zullen vooraan een hokje krijgen. Je kan dit aanvinken en klikken op 'Geselecteerde groepen inactief zetten'. Deze groep is dan niet meer zichtbaar maar wel nog steeds beschikbaar.

Wil je deze terug zien of activeren, kan je bij 'Inactieve groepen' de groep aanvinken en klikken op 'Geselecteerde groepen activeren'.

Verder kan je je groepen alfabetisch sorteren door op 'Groepsnaam' te klikken. Je kan ook het aantal deelnemers sorteren van minst naar meest of omgekeerd door te klikken op 'Deelnemers'. Als je tot slot klikt op 'Groep beheren' komt je op het groepsniveau van die groep. Meer info over het groepsniveau lees je in het volgende hoofdstuk.

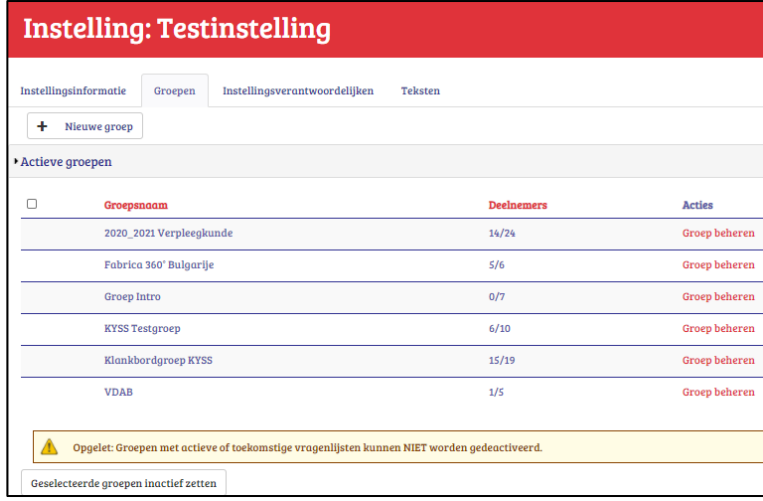

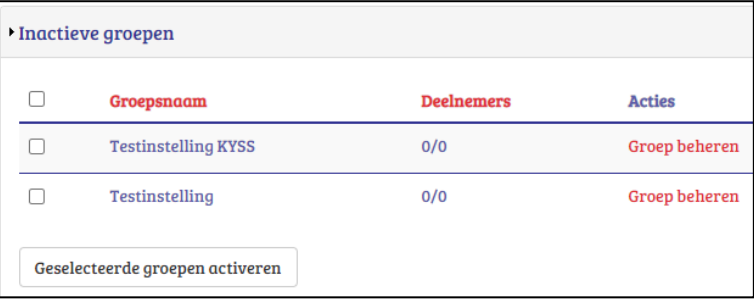

# <span id="page-11-0"></span>**3 Groepsniveau: groepen beheren en vragenlijsten toewijzen**

Op groepsniveau zie je de vier hier getoonde tabbladen die we stuk per stuk bespreken in de volgende onderdelen van dit hoofdstuk. De digitaal aangemaakte groep heet hier 'KYSS testgroep'. Wil je vanuit dit blauwe groepsniveau terug naar het rode instellingsniveau dan kan je op de pagina bovenaan klikken op 'Instelling: Testinstelling'.

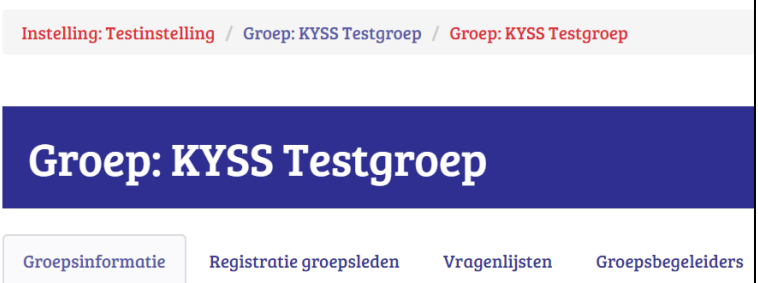

### <span id="page-11-1"></span>**3.1 Groepsinformatie aanpassen**

Eenmaal je hebt geklikt op 'Groep aanmaken' (zie 2.5) verschijnt op groepsniveau de 'Groepsinformatie' van de nieuw aangemaakte groep. Je kan op deze plaats nog steeds de naam van de groep wijzigen via 'Naam wijzigen'.

Onderaan zie je de optie 'Groepsbegeleider in CC van mails naar groepsleden'. Als je dit aanvinkt zal de groepsbegeleider in cc staan bij elke mail die naar de deelnemers verzonden wordt (uitnodigingsmail, herinneringsmail, mail met individuele feedback,…). Dit is vooral nuttig voor organisaties die ervoor kiezen om vanuit een coachende houding hun deelnemers te begeleiden, ook bij de afname van de vragenlijst. Klik na het aanvinken van deze optie op 'Opslaan'.

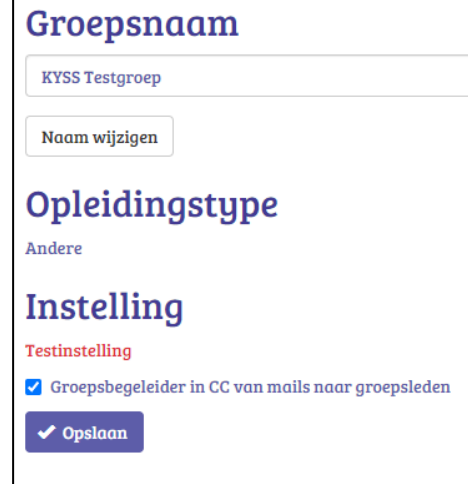

### <span id="page-11-2"></span>**3.2 Groepsbegeleiders toewijzen aan de groep**

Nu er een groep aangemaakt is, kan je als instellingsverantwoordelijke groepsbegeleiders toewijzen aan deze groep. Dit kan een lesgever, begeleider, coach,… zijn. Deze groepsbegeleiders kunnen een (al dan niet beperkte) inzage hebben in de betreffende groep en eventueel mee het beheer doen.

Klik op de tab 'Groepsbegeleiders'.

Eerst zie je de 'Geregistreerde gebruikers'. Van zodra je een groepsbegeleider geregistreerd hebt zal deze bij je geregistreerde gebruikers verschijnen.

Je kan bestaande geregistreerde gebruikers steeds verwijderen door hen

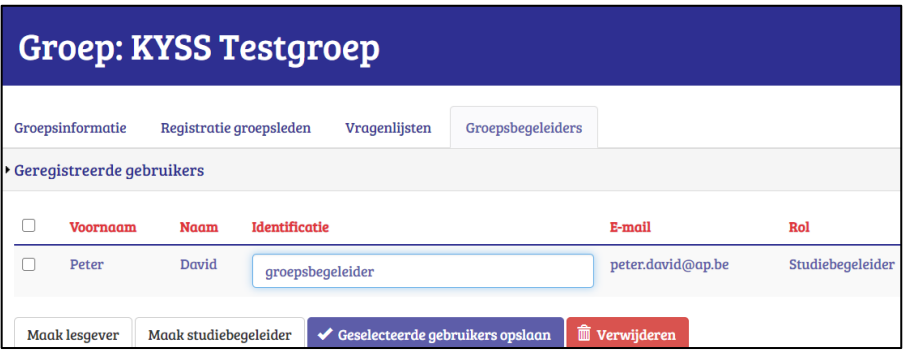

aan te vinken en te klikken op 'Verwijderen'. De verwijderde gebruikers zullen nu verschijnen onder de rubriek 'Verborgen gebruikers'.

Om een groepsbegeleider toe te voegen klik je op 'Genereer toegangscodes' en kies je het aantal groepsbegeleiders waarvoor je een toegangscode wilt genereren.

Als je daaronder klikt op 'Genereer toegangscodes', zie je onder 'Beheer toegangscodes' (zie verder) een evenredig aantal lijntjes verschijnen.

Kies dan de rol die ze krijgen:

- Studiebegeleider: kan de namen van deelnemers zien in de individuele en de groepsfeedbackrapporten
- Lesgever: kan **geen** namen van deelnemers zien in de individuele en de groepsfeedbackrapporten

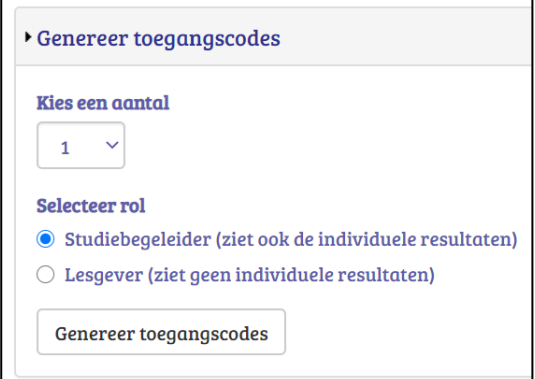

Bij 'Beheer toegangscodes' vul je 'Voornaam', 'Naam', 'E-mailadres', 'Identificatie' (bv. de professionele functie) in. Vink de lijntjes aan en klik onderaan op 'Wijzigingen opslaan'.

Vink vervolgens de lijntjes aan en klik op 'Mail naar selectie' om een uitnodigingsmail te versturen. Het is heel belangrijk om **eerst op 'Wijzigingen opslaan'** te klikken en dan pas op 'Mail naar selectie', anders wordt de mail niet verstuurd.

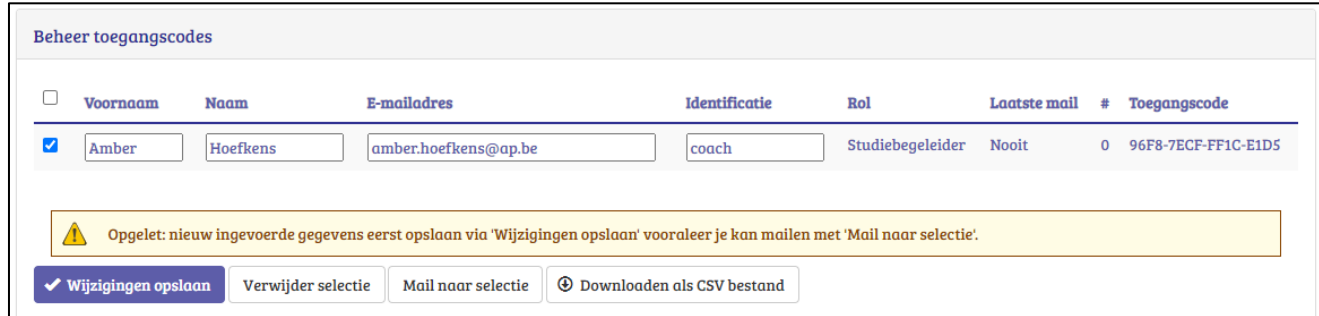

### De geselecteerde personen krijgen nu een mail die een link bevat.

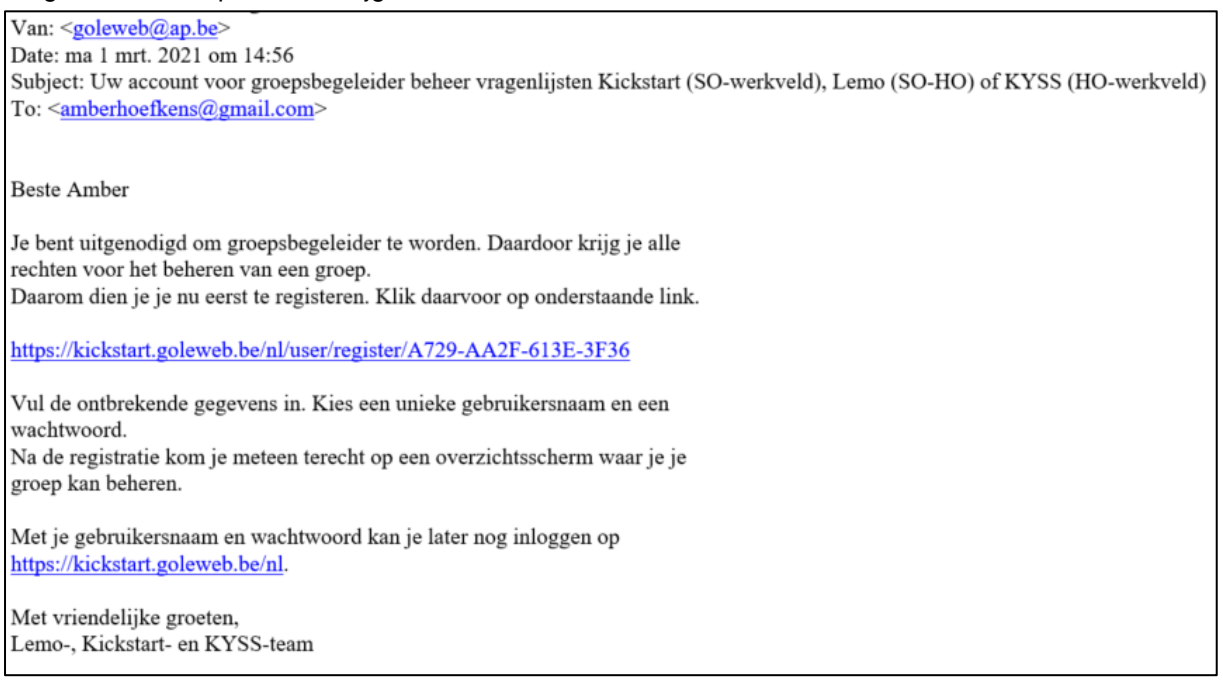

Bij het klikken op de link zien ze het formulier om zich te registreren (gebruikersnaam en wachtwoord aanmaken). De groepsbegeleider kan met zijn/haar gebruikersnaam en wachtwoord later terug inloggen via

[http://kickstart.goleweb.be/user e](http://kickstart.goleweb.be/user)n ziet vanaf dan de groepen die hij/zij mee kan beheren.

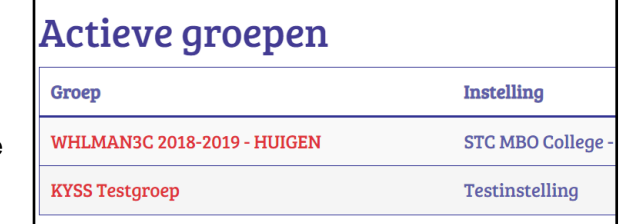

Als de groepsbegeleider klikt op zijn/haar groep krijgt hij/zij het overzichtsblad met de vier tabbladen van de groep te zien.

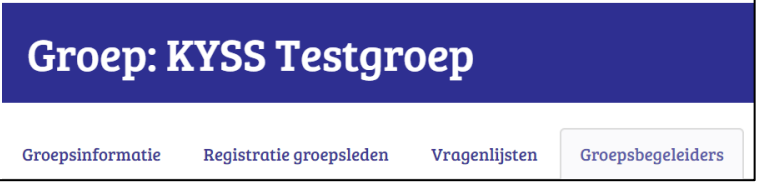

Vanaf nu kan ook de groepsbegeleider:

- De eigen groep beheren, alsook extra groepsbegeleiders toewijzen
- Vragenlijsten aanmaken en beheren voor de eigen groep
- De individuele en groepsfeedbackrapporten van de eigen groep inkijken

### <span id="page-13-0"></span>**3.3 Groepsleden registreren**

Wanneer je groepsleden toevoegt zullen zij gevraagd worden om zich te registreren door een gebruikersnaam en een wachtwoord in een digitaal formulier aan te maken. Dat geeft hen de kans om met hun account doorheen de jaren meerdere keren een vragenlijst te beantwoorden en geeft een overzicht van alle beantwoordde vragenlijsten. Eenmaal het account aangemaakt is en men geregistreerd is, kan men vragenlijsten beantwoorden.

Voor het toevoegen van groepsleden groep kies je bovenaan het tabblad voor 'Registratie groepsleden'.

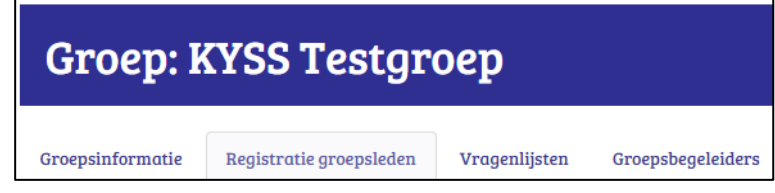

Er zijn 2 methodes om groepsleden toe te voegen:

- 1. Groepsleden toevoegen waarvan je over het e-mailadres beschikt
- 2. Groepsleden toevoegen waarvan je **niet** over het e-mailadres beschikt of groepsleden toevoegen met een **emailadres binnen een gesloten omgeving** zoals Smartschool

### **Methode 1: e-mailadressen invoeren**

Voor deze aanpak ga je **EERST** de **e-mailadressen** invoeren en **NADIEN** een **vragenlijst openstellen**. Voor het openstellen van vragenlijsten: zie volgend hoofdstuk.

Klik op 'Gebruikersgegevens importeren'. Dan zie een oranje functie: 'Gebruikersgegevens importeren' verschijnen. Dit laat toe om Excelbestanden met groepsleden te importeren.

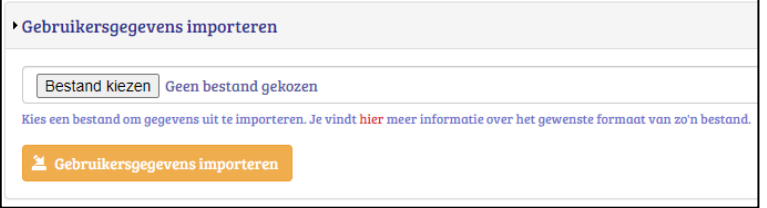

Het is belangrijk om eerst deze Excelbestanden vooraf juist aan te maken: ze moeten aan een strikte structuur voldoen. Op de eerste rij van je Excel zet je volgende exacte woorden: **Voornaam, Naam, E- mailadres, Identificatie**. De identificatie kan voor een groepslid bv. het instellingsnummer, groep of klasnummer zijn. Let wel op dat de e-mailadressen niet behoren tot bv. Smartschool.

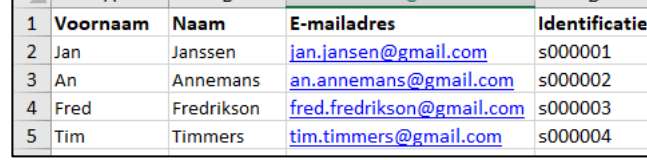

Als je Excelbestand voorbereid is, ga dan naar 'Gebruikersgegevens importeren' en klik op 'Bestand kiezen'. Kies het te importeren Excelbestand en klik op 'Gebruikersgegevens importeren'. De gegevens worden meteen opgeladen. Je kan nog extra groepsleden toevoegen na het importeren van deze Excel via het

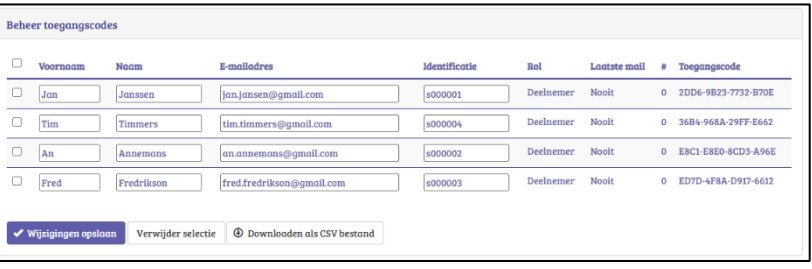

importeren van een tweede Excellijst of via het genereren van extra toegangscodes (zie methode 2).

De kolom 'Laatste mail' geeft aan wanneer de persoon voor het laatst is uitgenodigd om zich te registreren. Daarnaast staat #: hier verschijnt het aantal keer dat je die persoon reeds uitnodigde om zich te registreren. Een persoon meermaals uitnodigen gebeurt op het vragenlijstniveau op het tabblad 'Deelnemers' (zie volgend hoofdstuk). Indien je van eenzelfde groep een tweede vragenlijst wilt afnemen, is een tweede registratie niet nodig. Eenmaal geregistreerd is altijd geregistreerd.

Druk op de knop 'Wijzigingen opslaan'. Heb je je vergist bij één of meerdere personen dan kan je deze aanvinken vooraan en klikken op 'Verwijder selectie'.

Indien je via een Excelbestand de groepsleden toevoegde, vertrekt de uitnodiging om zich te registreren automatisch op de begindatum van de eerste vragenlijst. Je hoeft dus geen extra initiatief te nemen opdat groepsleden zich zouden registreren. In de uitnodiging worden deelnemers gevraagd zich te registreren. Van zodra ze dit doen zullen ze meteen de vragenlijst zien om te beantwoorden (zie volgend hoofdstuk).

### **Methode 2: toegangscodes uitdelen**

Bij het werken met toegangscodes stel je **EERST de datum van de vragenlijst open** en **NADIEN deel je de toegangscodes uit**. Zie volgend hoofdstuk voor het aanmaken van een vragenlijst.

Deze methode is best bruikbaar als je niet over de e-mailadressen van de groepsleden beschikt (of enkel binnen een gesloten omgeving zoals Smartschool werkt). Bij deze aanpak gaan groepsleden zich zelf registreren (en een emailadres ingeven). Na de registratie kunnen ze meteen een vragenlijst beantwoorden.

Klik op de knop 'Genereer toegangscodes'. Bij 'Kies een aantal' kan je het aantal nodige toegangscodes selecteren voor het aantal groepsleden dat je voor deze groep op het oog hebt. Je kan later nog steeds extra toegangscodes genereren.

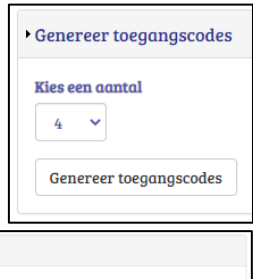

Wanneer je klikt op 'Genereer toegangscodes', zie je onder 'Beheer toegangscodes' een evenredig aantal lijntjes verschijnen met rechts een kolom 'Toegangscode'. Je kopieert best vooraf deze toegangscodes naar een Worddocument, vergroot het formaat en print het

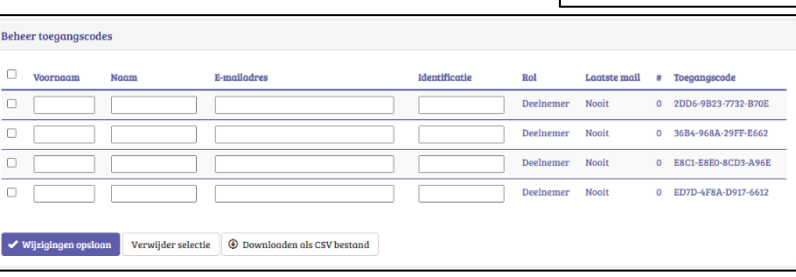

p 14 / 24

af. Geef het blad op de dag van de afname van de vragenlijst aan de begeleider van de groep. Hij/zij kan dan de toegangscodes één voor één aan de groepsleden bezorgen op het moment dat ze achter de PC zitten.

Wil je nadien nog weten wie welke toegangscode kreeg, dan is het best om vooraf een voornaam en naam in te voeren, de voorste vakjes aan te vinken en te klikken op 'wijzigingen opslaan'. Het voordeel is dat als je nog niet over de e-mailadressen beschikt, je achteraf wel beter kan controleren wie zich nog niet heeft geregistreerd.

Vervolgens nodig je de groepsleden uit te surfen naar [http://kickstart.goleweb.be/user/register.](http://kickstart.goleweb.be/user/register) In het invulvak vullen ze hun toegangscode in en klikken ze op 'Registreren met deze toegangscode'.

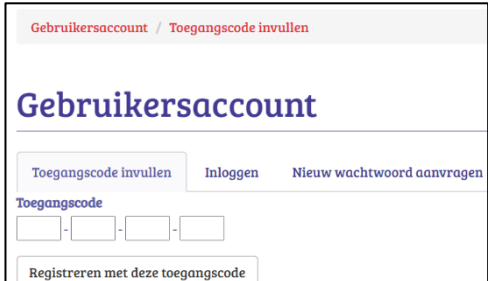

Naam<sup>\*</sup>

Voornaam\*

E-mailadres\*

Gehruikerengam<sup>\*</sup>

Wachtwoord\*

**Wachtwoord bevestigen** 

Vervolgens wordt het groepslid gevraagd om naam, voornaam, e-mailadres, gebruikersnaam (bv. voornaam.naam) en wachtwoord in te vullen. Na het beantwoorden van de vragenlijst zal het individueel feedbackrapport naar dit emailadres verzonden worden.

Indien de toegangscodes werden uitgedeeld vóór er een vragenlijst werd opengesteld, verschijnt in het overzicht van het groepslid 'Je hebt geen vragenlijsten beschikbaar'. Daarom is het beter om eerst een vragenlijst open te stellen en dan pas de toegangscodes uit te delen.

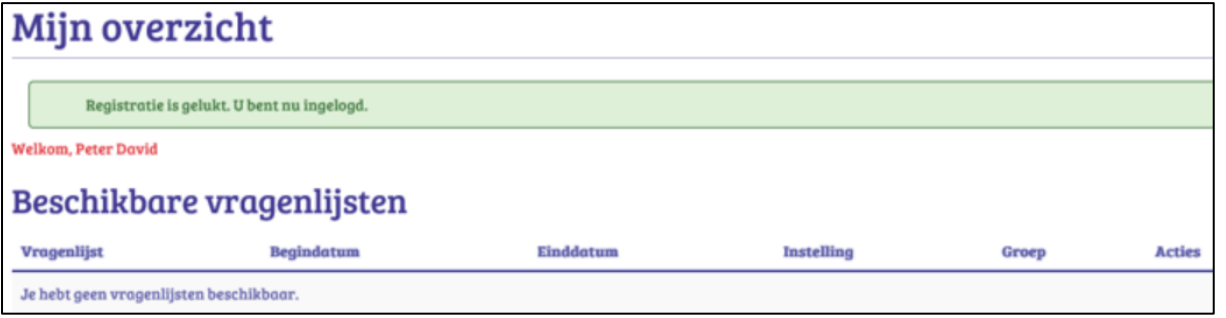

Indien de vragenlijst werd opengesteld voor het uitdelen van de toegangscodes, verschijnt deze in het overzicht van het groepslid. Deze kan de vragenlijst meteen starten door te klikken op 'Vul de vragenlijst in'.

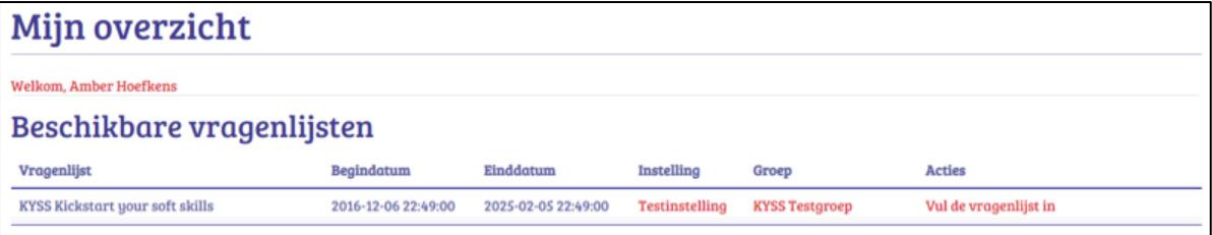

Je kan ten allen tijde geregistreerde gebruikers verwijderen. Deze verschijnen vervolgens in de rubriek 'Verborgen gebruikers'. Verwijderde gebruikers kunnen nog steeds hun voorbije deelnames zien maar ontvangen geen uitnodigingsmails meer voor nieuwe vragenlijsten binnen de groep waaruit ze verwijderd zijn. Let op: als je

verwijderde personen nadien toch nog wilt heropvissen mag je deze niet opnieuw invoeren (2x hetzelfde e-mailadres in één groep kan niet en blokkeert). Je kan deze personen wel terughalen en activeren vanuit de rubriek 'Verborgen gebruikers'.

### <span id="page-16-0"></span>**3.4 Een vragenlijst aanmaken**

### **Nieuwe vragenlijst aanmaken en vragenlijst kiezen**

Van zodra je een groep hebt aangemaakt en de groepsleden hebt toegevoegd, kan je een vragenlijst voor die groep openstellen.

Groepsinformatie

Nieuwe vragenlijst

Bij gebruik van het systeem met toegangscodes, stel je best eerst een vragenlijst open voordat je de toegangscodes uitdeelt aan groepsleden.

Klik op de tab 'Vragenlijsten' en dan op: '+ Nieuwe vragenlijst'.

Vervolgens zal je een vragenlijst kunnen selecteren. Afhankelijk van je registratie als instelling krijg je een andere keuze aan vragenlijsten te zien waaraan een groep kan deelnemen (zie 2.1). Een groep kan aan meerdere vragenlijsten deelnemen. In dit geval kiezen we voor 'KYSS Kickstart Your Soft Skills (april 2021)'.

# **Groep: KYSS Testgroep**

Registratie groepsleden

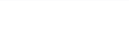

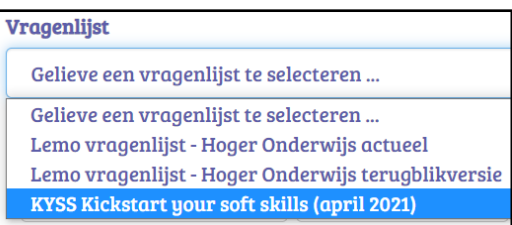

Vragenlijsten

Groepsbegeleiders

### **Soft skills selecteren voor de vragenlijst**

Wanneer je de KYSS-vragenlijst selecteert, verschijnen onderaan 16 soft skills. Je kan nu de skills selecteren die je wil bevragen in de vragenlijst. Kies er minstens 6, de vragenlijst duurt ongeveer 1 minuut per skill.

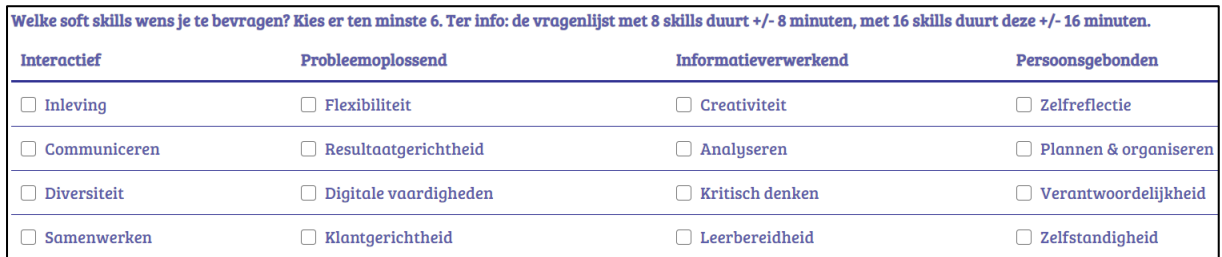

### **Datum en uur instellen voor uitnodiging, herinnering en einde vragenlijst**

Kies een 'Begindatum' voor het openstellen van de vragenlijst en een 'Einddatum' voor het sluiten van de vragenlijst.

Bij 'Datum herinnering' kan je aangeven wanneer een herinneringsmail gestuurd wordt naar de groepsleden die de vragenlijst tegen dan nog niet hebben beantwoord. Dit is echter niet verplicht.

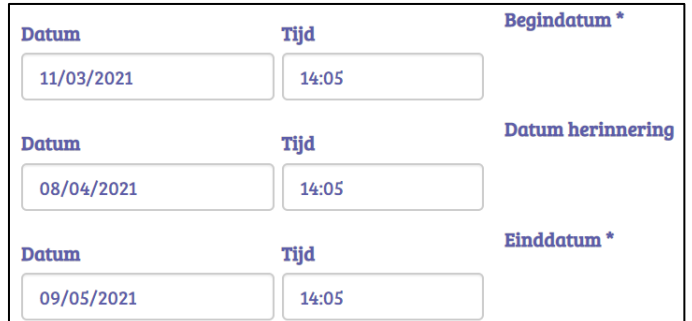

Als je op de datum klikt verschijnt een kalender. Selecteer de data en kies de uren. Je kan steeds de begindatum, de datum herinnering en einddatum wijzigen tenzij deze al verstreken zijn. Kies best een einddatum die laat genoeg ligt. Zo kan je bv. nog late instromers toevoegen om deel te nemen aan een openstaande vragenlijst.

Klik nu op 'Vragenlijst aanmaken'. De vragenlijst zal nu in jouw overzicht verschijnen.

De drie rode knoppen bij 'Acties' brengen ons naar het derde niveau: het vragenlijstniveau (zie volgend hoofdstuk). Je kan hier steeds nieuwe vragenlijsten toevoegen voor jouw groep via de knop '+ Nieuwe vragenlijst'. Zo kan je bv. jouw groep een vragenlijst laten afnemen bij het begin en einde van een opleiding of kan je jouw groep een andere vragenlijst laten afnemen (bv. LeMo).

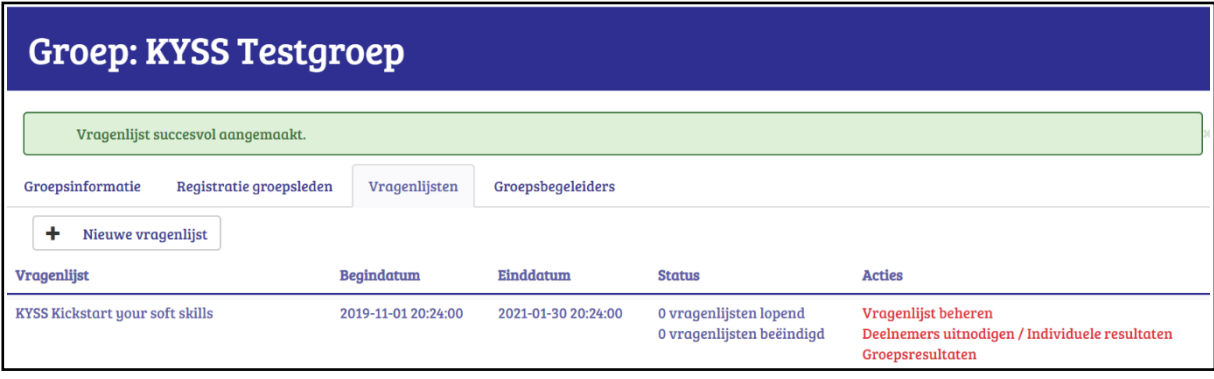

# <span id="page-18-0"></span>**4 Vragenlijstniveau: deelnemers uitnodigen, vragenlijst beheren, resultaten bekijken**

Vragenlijsten worden aangemaakt op het groepsniveau. Eens een vragenlijst is aangemaakt, wordt het beheer ervan geregeld op het vragenlijstniveau. Klik op het tabblad 'Vragenlijsten'.

Door rechts op één van de rode acties te klikken, kom je op het vragenlijstniveau. Elk tabblad wordt in de volgende alinea's toegelicht.

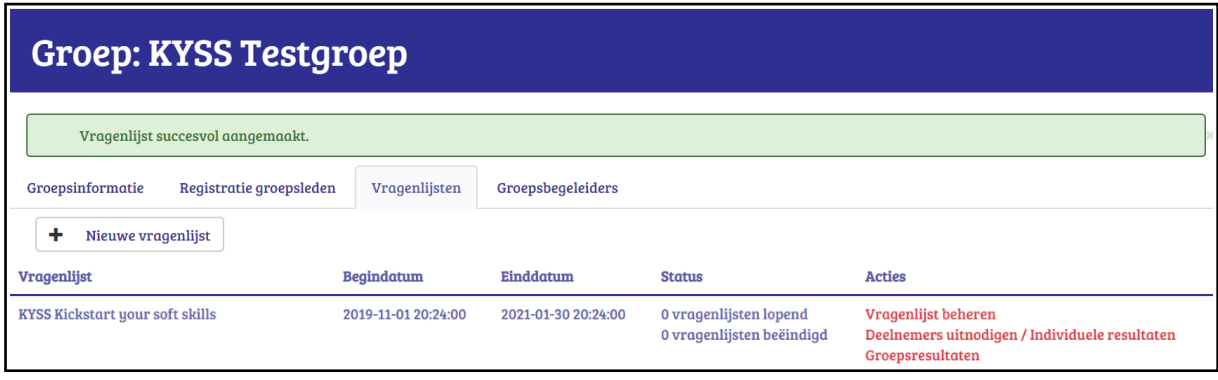

### <span id="page-18-1"></span>**4.1 Vragenlijstinformatie aanpassen**

Als je klikt op het tabblad 'Vragenlijstinformatie' zie je de informatie die ingevoerd werd bij het aanmaken van de vragenlijst.

Op de begindatum krijgen alle personen bij wie reeds een e-mailadres is ingevoerd bij 'Registratie groepsleden' (Groepsniveau) automatisch een email met de uitnodiging om zich te registreren en deel te nemen aan deze vragenlijst.

Het is dan ook belangrijk om het e-mailadres van groepsleden, in te voeren voordat de startdatum verstrijkt. Als je niet over het e-mailadres van de groepsleden beschikt is het best de toegangscode pas uit te delen na de begindatum van de vragenlijst. Dan kan een persoon die zich registreert meteen ook een geopende vragenlijst beantwoorden.

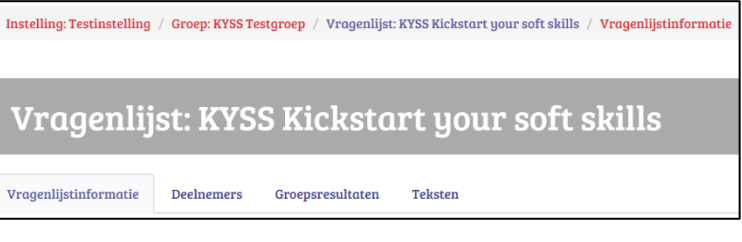

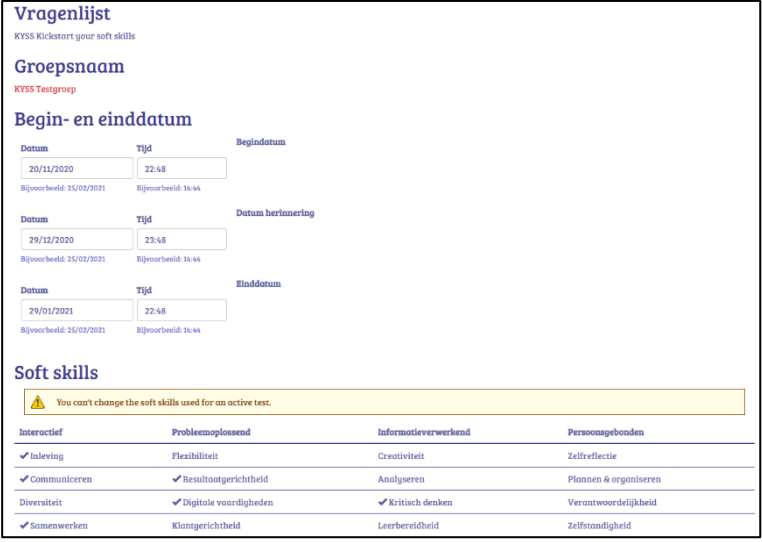

De uitnodigingsmail die op de begindatum wordt verstuurd ziet er als volgt uit:

Van: <goleweb@ap.be> Date: ma 1 mrt. 2021 om 14:39 Subject: Uitnodiging om zich te registreren en deel te nemen aan de vragenlijst To: <amberhoefkens@gmail.com>

**Beste Amber** 

Wil jij je nog extra voorbereiden op je toekomstige job? Dan is het aan te raden om je, naast hard skills, ook te focussen op soft skills. Dit soort universele skills (bv. communiceren en samenwerken) helpt je om je te kunnen aanpassen aan de steeds veranderende arbeidsmarkt van vandaag.

Via de Kickstart Your Soft Skills-vragenlijst kan je nagaan welke soft skills jouw sterktes zijn en aan welke je nog kan werken. Het duurt ongeveer 15 minuten en je ontvangt meteen per mail een rapport met feedback en tips op maat om je soft skills verder te versterken. De vragenlijst is volledig vrijwillig in te vullen en met respect voor jouw privacy opgesteld.

Om de vragenlijst te beantwoorden, dien je jezelf te registreren. Klik daarvoor op onderstaande link en kies een unieke gebruikersnaam en wachtwoord.

https://kickstart.goleweb.eu/nl/user/register/7424-E78F-6512-6338

Veel succes! Het KYSS-team

Wanneer het groepslid op de link in de mail klikt, wordt deze naar het

registratieformulier geleid. De naam, voornaam en e-mailadres zijn al ingevuld omdat deze reeds ingevoerd werden op het groepsniveau. Van zodra het groepslid een gebruikersnaam en wachtwoord heeft opgegeven, klikt deze op 'Registratie voltooien'.

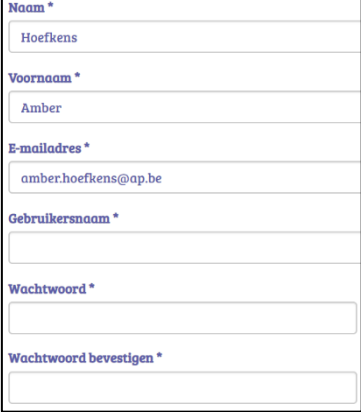

De deelnemer krijgt onderstaand scherm te zien en kan via de knop 'Vul de vragenlijst in' meteen deelnemen aan de vragenlijst.

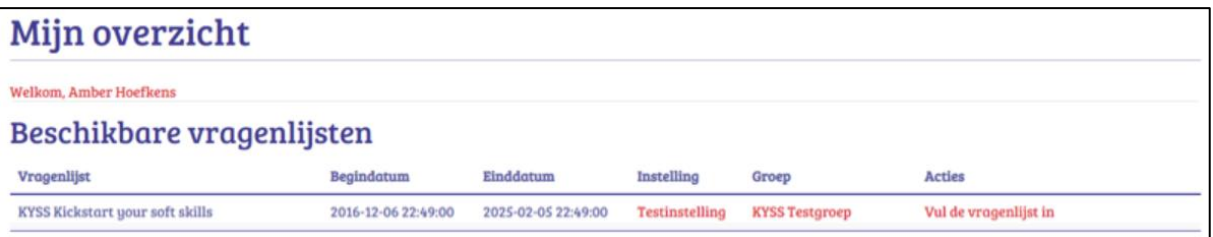

Wanneer iemand zich nog niet geregistreerd heeft, ontvangt deze op de ingestelde datum een herinneringsmail. Deze mail ziet er als volgt uit:

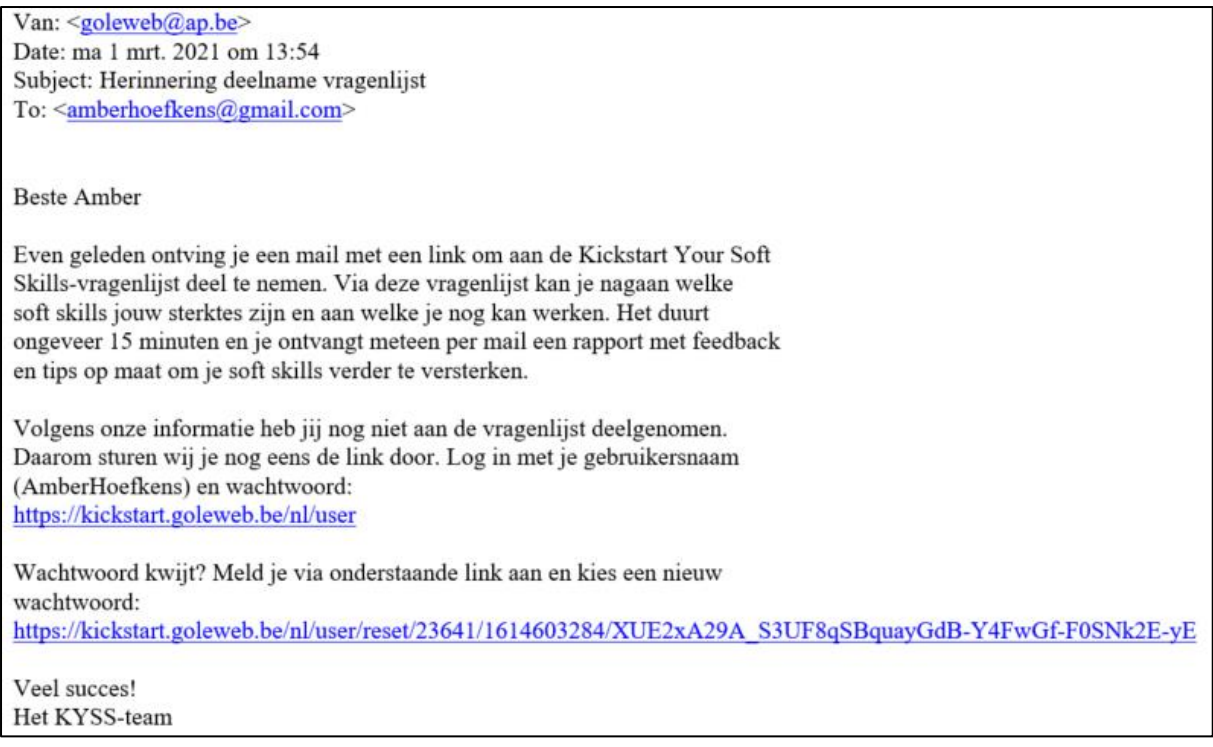

### <span id="page-20-0"></span>**4.2 Deelnemers uitnodigen en individuele resultaten bekijken**

Op het tabblad 'Deelnemers' krijg je een overzicht van de groepsleden die zich al registreerden en zij die dit nog niet deden.

Bij de geregistreerde gebruikers zie je de kolom 'Status'. Bij groepsleden die de vragenlijst reeds beantwoordden verschijnt hier 'Gereed' en kan je meteen de individuele resultaten bekijken. Bij groepsleden die de vragenlijst nog niet beantwoordden verschijnt hier 'Wachtend'. Je kan hen aanvinken en klikken op 'Verstuur herinnering aan selectie'. Zij krijgen dan een extra uitnodiging, naast de herinneringsmail die ze automatisch ontvangen/ontvingen op de herinneringsdatum.

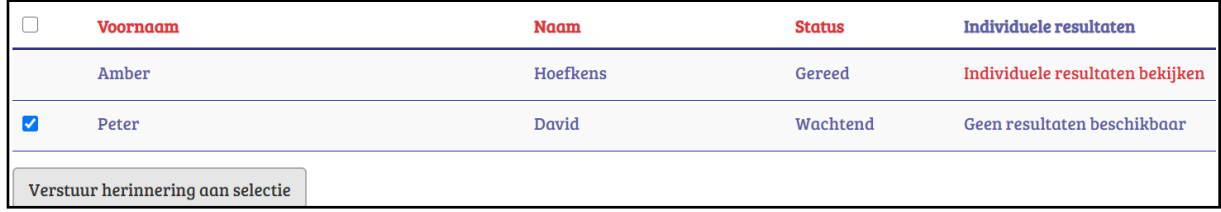

Ook de ongeregistreerde gebruikers kan je aanvinken en klikken op 'Selectie uitnodigen'. Zij krijgen dan, bovenop de automatische herinneringsmail, een extra herinneringsmail om zich te registreren. De kolom 'Laatste mail' toont wanneer je je laatste mail naar de selectie hebt gestuurd. De kolom '#' toont hoeveel keer je dit al deed.

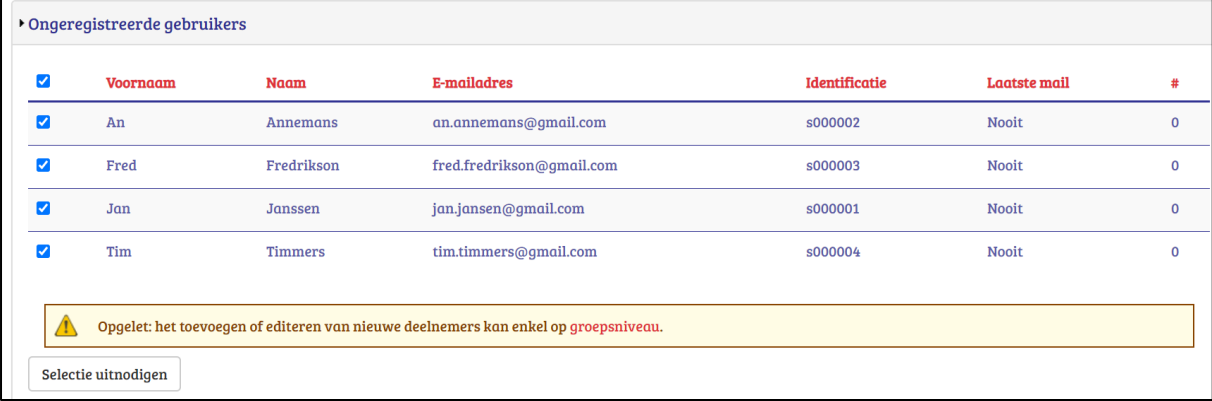

### <span id="page-21-0"></span>**4.3 Groepsresultaten bekijken**

Op het tabblad 'Groepsresultaten' kan je het groepsfeedbackrapport raadplegen.

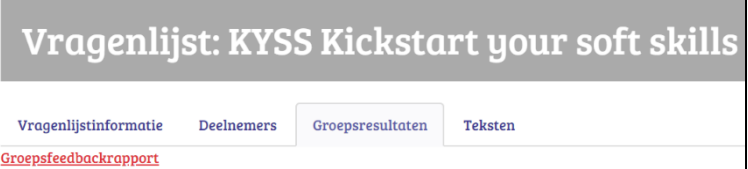

Als je klikt op 'Groepsfeedbackrapport' wordt automatisch het rapport in Excel-formaat gedownload. Lees je het liever in PDF-formaat? Selecteer alle tabbladen van het Excel-rapport, klik in de bovenste balk op 'Bestand' – 'Exporteren' – 'PDF-document maken'. Er zijn zes tabbladen in het groepsfeedbackrapport. Op de voorpagina van het rapport wordt per tabblad een toelichting gegeven van de inhouden. Op de website staat een voorbeeld van een groepsrapport.

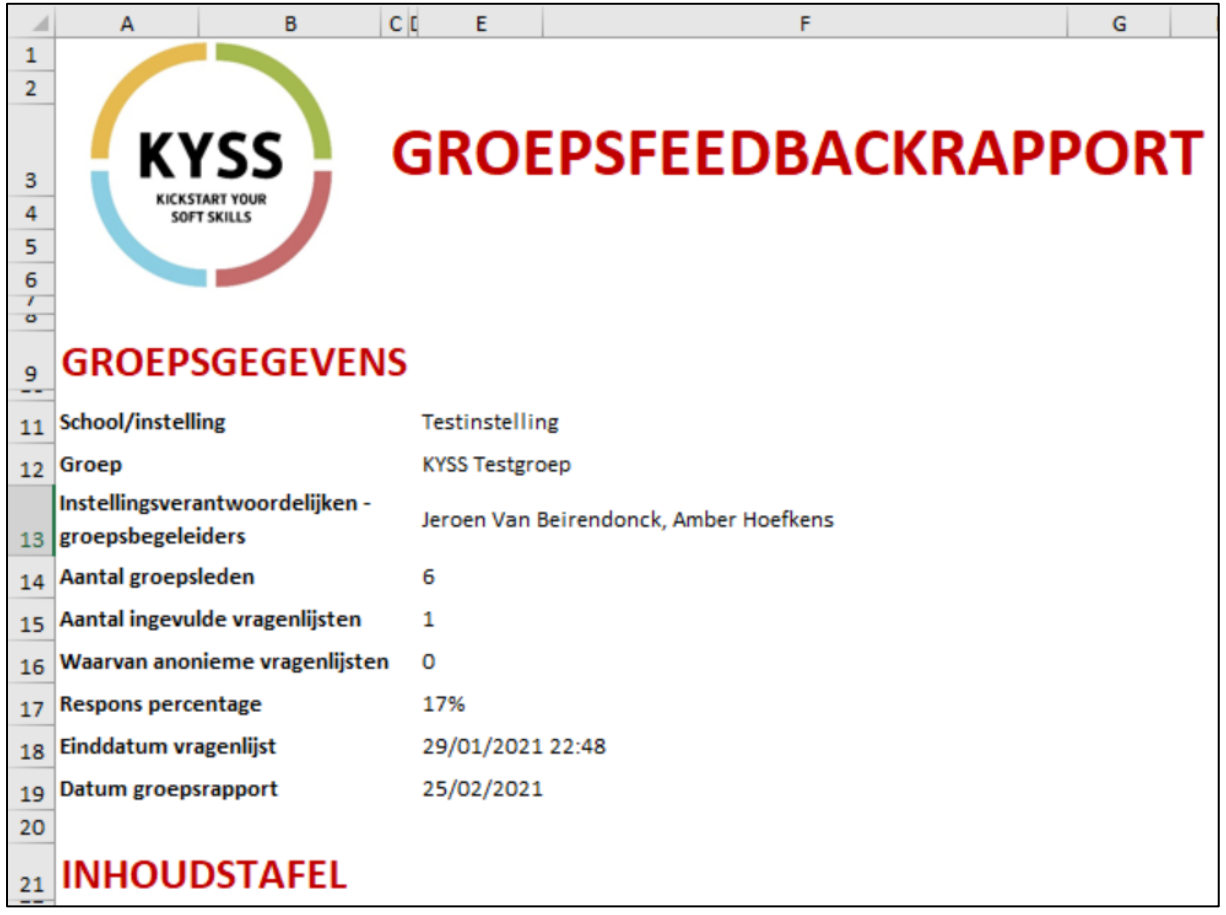

### <span id="page-21-1"></span>**4.4 Eigen teksten toevoegen op vragenlijstniveau**

In het tabblad 'Teksten' heb je de mogelijkheid om gepersonaliseerde teksten toe te voegen op drie verschillende locaties. Zowel instellingsverantwoordelijken als groepsbegeleiders kunnen tekstjes toevoegen.

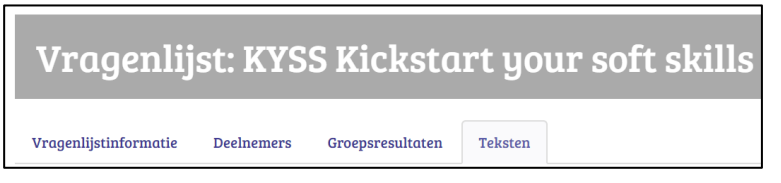

De drie locaties waar je teksten kan toevoegen zijn:

- 1. 'Uitnodigingsmail vragenlijst': dit tekstje leest de deelnemer in de e-mail die hij/zij ontvangt om zich te registreren en deel te nemen aan de vragenlijst.
- 2. 'Introductie individuele feedback': dit tekstje zal de deelnemer lezen bij de inleiding op de eerste pagina van het individueel feedbackrapport. Hier is wel een beperking: het tekstje mag maximum 400 tekens tellen inclusief spaties.

3. 'E-mail met individuele feedback': dit tekstje zal de deelnemer lezen in de mail die hij/zij ontvangt met het feedbackrapport in bijlage na het beantwoorden van de vragenlijst.

Op deze drie locaties zijn reeds standaardteksten ingevoerd. Wil je een tekstje toevoegen bij één van de drie standaardteksten, vink dan het bijhorende vierkantje 'Specifieke aanvullende tekst voor deze vragenlijst gebruiken' aan. Dan komt de witruimte vrij waar je je tekst kan invoeren. Na het invoeren van de teksten klik je op 'Teksten opslaan'.

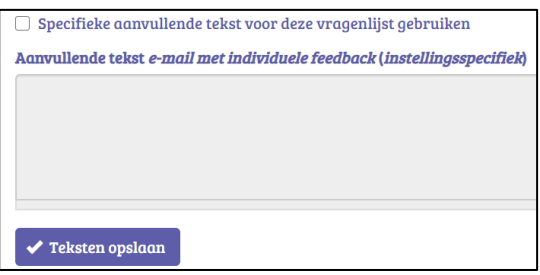

# <span id="page-23-0"></span>**5 Deelnemen: vragenlijst beantwoorden, individuele feedback en antwoorden herbekijken**

Na registratie krijgt een deelnemer in 'Mijn overzicht' zijn/haar beschikbare vragenlijsten te zien. Een vragenlijst kan meteen ingevuld worden via de knop 'Vul de vragenlijst in'. De deelnemer krijgt dan dit scherm te zien:

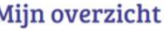

I

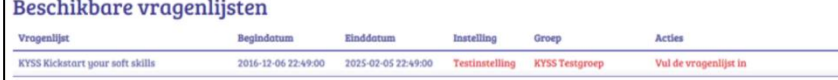

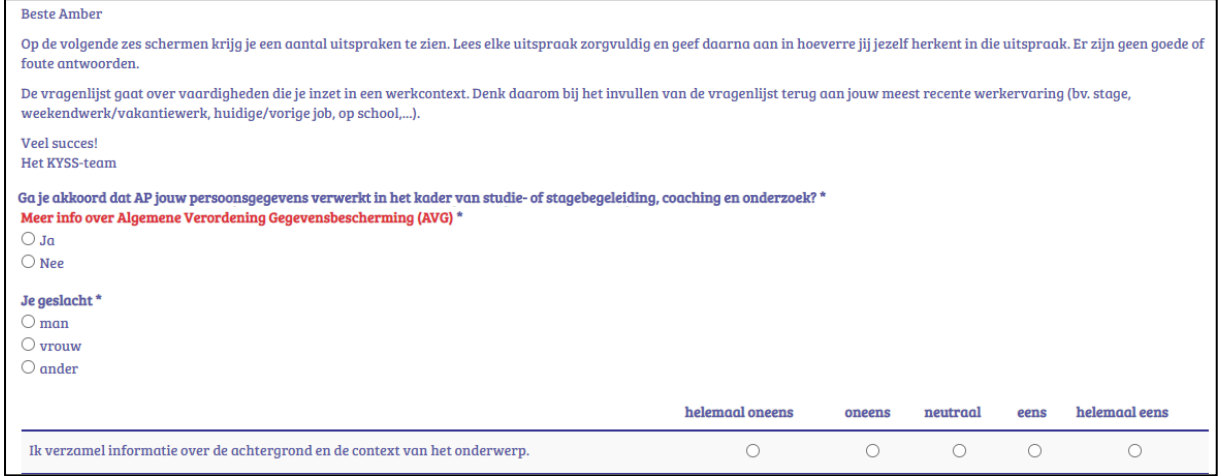

Wanneer de deelnemer op de laatste pagina van de vragenlijst klikt op 'Indienen', krijgt hij/zij de melding 'Jouw antwoorden werden goed ontvangen' en kan terugkeren naar 'Mijn overzicht'.

Naast de vragenlijst verschijnen nu onder 'Acties' de knoppen 'Bekijk resultaten' en 'Bekijk antwoorden'.

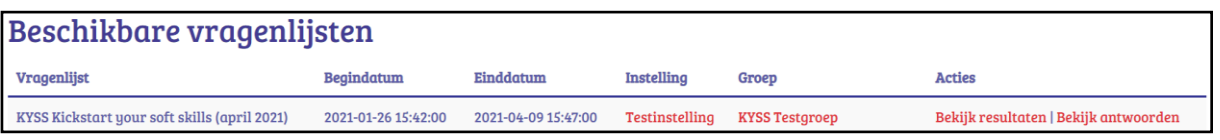

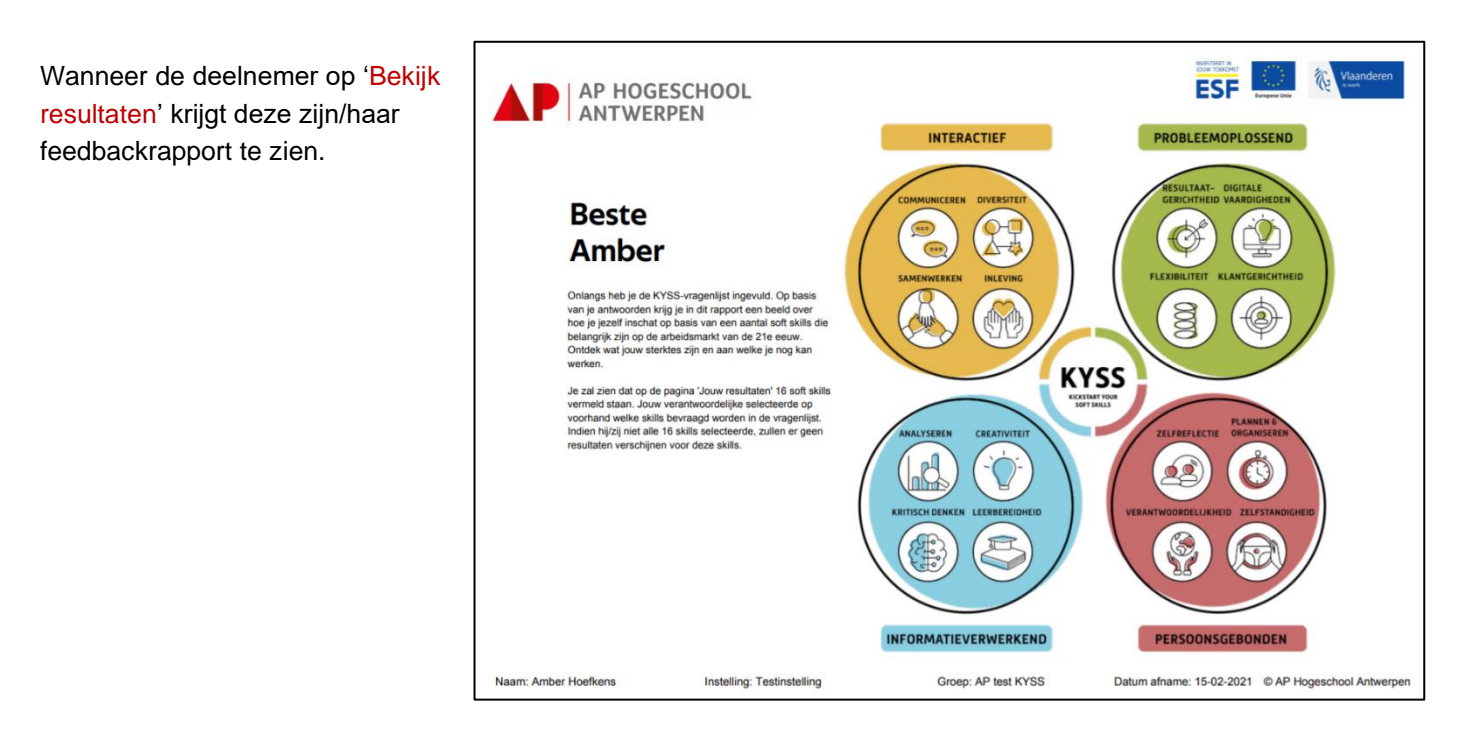

Wanneer de deelnemer klikt op 'Bekijk antwoorden' krijgt deze een overzicht van zijn/haar antwoorden.

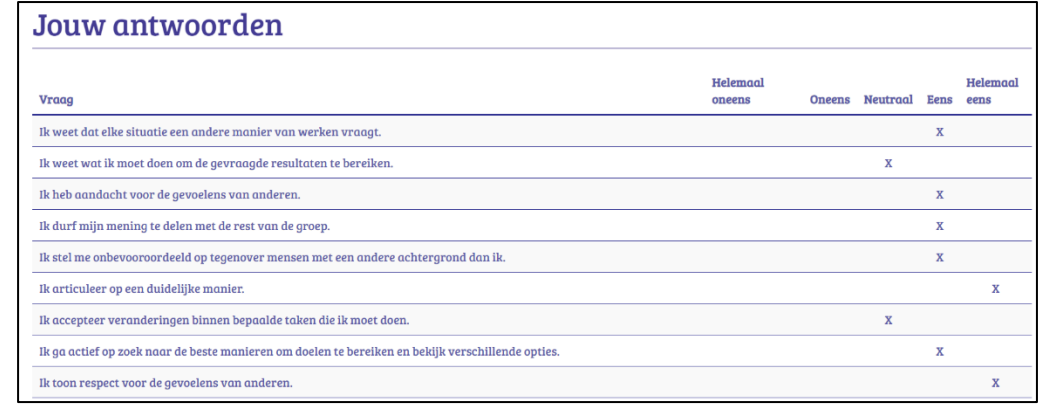

Na het invullen van de vragenlijst wordt ook automatisch een mail gestuurd naar de deelnemer met zijn/haar individueel feedbackrapport.

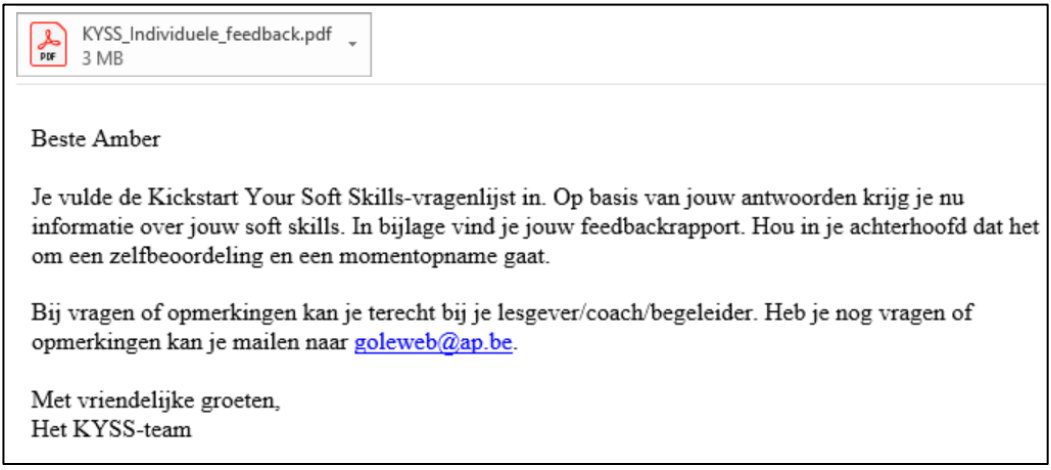

# <span id="page-24-0"></span>**6 Wachtwoord vergeten?**

Indien je je wachtwoord niet meer weet, kan je een nieuw wachtwoord aanmaken.

Surf naar <http://kickstart.goleweb.be/nl/user/password> Vul je e-mailadres of je gebruikersnaam in en klik op 'Nieuw wachtwoord aanvragen'.

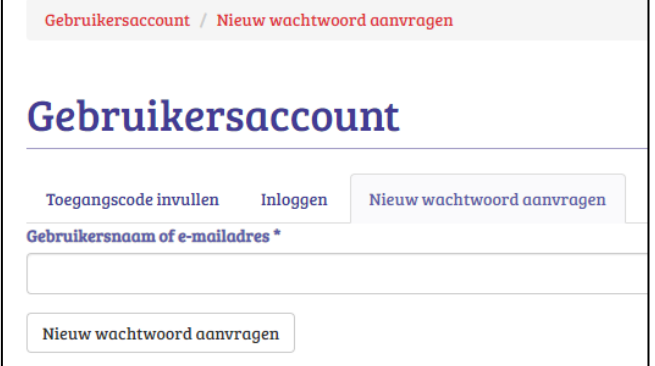

# <span id="page-24-1"></span>**7 FAQ**

Zit je nog met een vraag? Neem een kijkje in op de FAQ-pagina (Frequently Asked Questions).

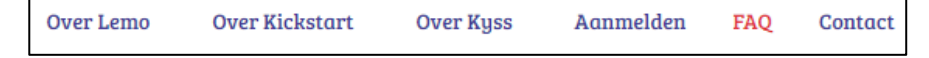

# <span id="page-24-2"></span>**8 Helpdesk**

Heb je nog vragen, suggesties of opmerkingen, dan kan je mailen naar onze helpdesk: [goleweb@ap.be.](mailto:goleweb@ap.be) We trachten binnen de 48u te antwoorden.